## Update-Information MediFox stationär 5.2

## MediFox stationär Version 5.2

**Weiterentwicklung Ihrer Pflegesoftware**

Beliebige Vitalwerte im Sturzprotokoll erfas-Neu sen, Kontaktpersonen direkt als Rechnungsempfänger kennzeichnen oder Lohnarten mit Dienstarten verknüpfen: Die MediFox stationär Version 5.2 hält vielseitige Neuerungen für Sie bereit. Von der Pflege- und Betreuungsdokumentation bis zur Abrechnung erwarten Sie praktische Erweiterungen und Anpassungen für Ihre Pflegesoftware. Wählen Sie einfach eines der nachfolgenden Themengebiete aus und erfahren Sie mehr.

**Inhaltsübersicht:**

- **Pflegedokumentation [Seite 2](#page-1-0)**
- Personaleinsatzplanung [Seite 6](#page-5-0)
- Abrechnung [Seite](#page-7-0) 8
- Verwaltung [Seite 9](#page-8-0)
- Organisation [Seite](#page-9-0) 10
- Allgemeine Neuerungen – [Seite 1](#page-10-0)1
- CarePad [Seite 14](#page-13-0)
- FAQ [Seite 15](#page-14-0)

Weitere nützliche Informationen sowie Tipps & Tricks zu MediFox stationär finden Sie auch in unserem [Blog](https://blog.medifox.de/category/medifox-stationar-2/). Zu allgemeinen Themen rund um MediFox informieren wir darüber hinaus regelmäßig auf unserer [Facebook-Seite.](https://www.facebook.com/MediFox/)

### **Verschieben nicht erledigter Leistungen**

Wenn Leistungen nicht in dem ursprünglich geplanten Zeitraum erbracht werden konnten, lassen sich diese jetzt einfach auf einen späteren Zeitpunkt verschieben ([Seite 2\)](#page-1-0).

> Unter www.medifox.de/kunden-login finden Sie sämtliche Newsletter zu MediFox stationär auch zum Herunterladen.

### **Weitere Highlights**

**Beliebige Vitalwerte im Sturzprotokoll erfassen** Künftig können Sie neben dem Blutdruck und Blutzucker auch alle anderen Vitalwerte über das Sturzprotokoll dokumentieren. So erhalten Sie noch mehr Flexibilität bei der Dokumentation (Seite 4).

**Kontakte direkt als Rechnungsempfänger kennzeichnen**  Angehörige, Bekannte sowie gesetzliche Betreuer können jetzt direkt bei der Zuordnung zu einem Bewohner als Rechnungsempfänger deklariert werden ([Seite 9](#page-8-0)).

### **DTA-Sendungen bei Bedarf stornieren**

Erstellte DTA-Exporte können nun auch storniert werden, um Fehler bei der Übergabe korrigieren und Sendungen erneut durchführen zu können [\(Seite 8](#page-7-0)).

### **Prüfzeitraum des Verwaltungscockpits festlegen**

Um den Zeitraum der zu überprüfenden Daten im Verwaltungscockpit beschränken zu können, wurde eine neue Einstellung geschaffen, mit der Sie den Beginn des Prüfzeitraums individuell festlegen können ([Seite](#page-8-0) 9).

**Lohn- und Dienstarten miteinander verknüpfen** Ab sofort können Sie die spezifischen Arbeitszeiten beliebiger Dienstarten an die Lohnbuchhaltung übergeben, indem Sie Lohnarten ganz einfach mit den dazugehörigen Dienstarten verknüpfen ([Seite](#page-5-0) 6).

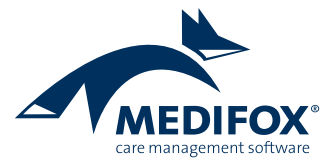

# <span id="page-1-0"></span>Pflege- und Betreuungsdokumentation

**Mehr Flexibilität in der Pflegemappe**

### **Nicht erledigte Leistungen verschieben**

Für den Fall, dass Sie Leistungen z.B. aus zeitlichen Gründen nicht rechtzeitig erbringen können, haben Sie jetzt die Möglichkeit, die verbliebenen Leistungen über den Leistungsnachweis auf einen späteren Zeitpunkt zu verschieben. Verlegen Sie eine Leistung z.B. vom Frühdienst in den Mittags- oder Spätdienst, um sie nachzuholen.

Wählen Sie dazu im Leistungsnachweis eine Leistung aus und klicken Sie dann im Menüband auf "Nicht erledigt". MediFox blendet nun einen zusätzlichen Abschnitt ein, in dem Sie die Option "Durchführung verschieben" **1** finden. Aktivieren Sie diese Option und wählen Sie dann unter "Verschieben auf" den Tag aus, auf den die Leistung verschoben werden soll. Wenn Sie die Leistung am selben Tag in den Spätdienst verschieben möchten, wählen Sie den heutigen Tag und anschließend unter "Zeitraum" den Spätdienst aus. Optional können Sie auch einen exakten Zeitpunkt wie z.B.

18:00 Uhr eingeben. Bitte beachten Sie, dass die Eingabe eines Kommentars als Begründung für das Verschieben der Leistung obligatorisch ist. Sollte dieselbe Leistung zu einem späteren Zeitpunkt erneut ausgeführt werden, darf die ausgewählte Leistung außerdem nur auf einen Zeitpunkt vor der nächsten geplanten Durchführung verschoben werden. Dazu ein Beispiel: Eine Leistung wird täglich um 08:00 Uhr und um 18:00 Uhr erbracht. In diesem Fall können Sie die für 08:00 Uhr geplante Leistung nur bis maximal 17:59 Uhr desselben Tages verschieben, da dieselbe Leistung um 18:00 Uhr wieder planmäßig durchgeführt wird.

Nach dem Speichern der Eingaben wird die Leistung in den gewünschten Tagesabschnitt verschoben. Sie erkennen verschobene Leistungen daran, dass diese mit einem kleinem Kalendersymbol **2** mit grünem Pfeil gekennzeichnet werden. Indem Sie den Mauszeiger über dieses Symbol

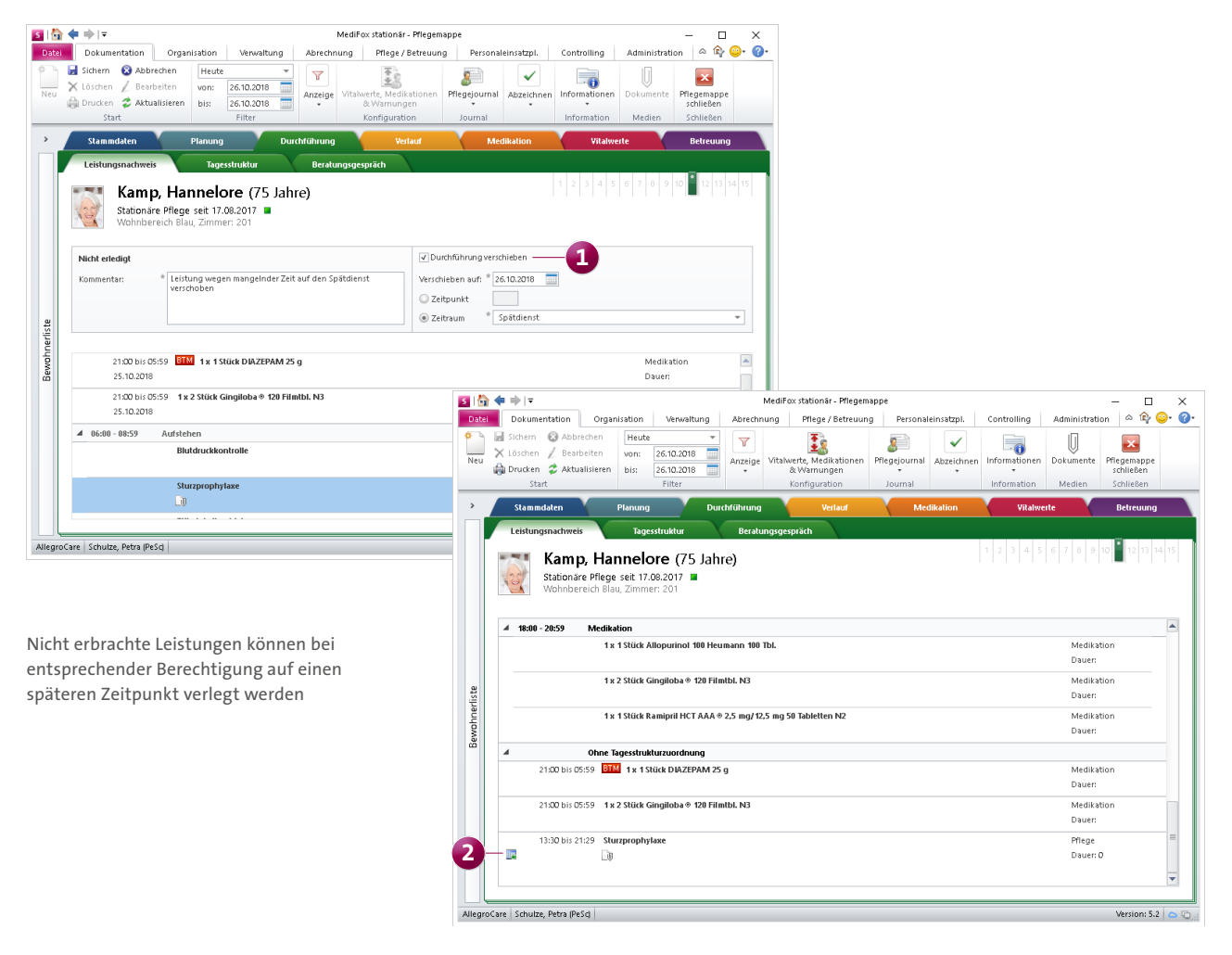

bewegen, blendet Ihnen MediFox ein, wann, von welchem Mitarbeiter und mit welcher Begründung (Kommentar) die Leistung verschoben wurde. Dieselbe Funktion steht Ihnen natürlich auch auf dem MediFox CarePad zur Verfügung. **Bitte beachten Sie:** Sie können Leistungen nur dann verschieben, wenn Sie für den Leistungsnachweis über das Recht "Verschieben" verfügen.

### **Angabe der Herkunft besonderer Pflegesituationen**

Damit Sie beurteilen können, ob besondere Pflegesituationen wie z.B. Kontrakturen ihren Ursprung innerhalb der Einrichtung haben, lässt sich jetzt auch die Herkunft besonderer Pflegesituationen dokumentieren. Der Dialog zur Zuordnung besonderer Pflegesituationen zu einem Bewohner in der Pflegemappe bzw. der Verwaltung wurde dazu um das Auswahlfeld "Herkunft" ergänzt **1** . Hier können Sie aus verschiedenen Einträgen wie z.B. "eigene Häuslichkeit"

oder "Einrichtung" als Herkunft wählen. MediFox bezieht sich dabei auf dieselben Herkunftsarten wie bei der Wundherkunft. Diese können Sie unter Administration / Kataloge / Vorgabewerte im Katalog "Wunddokumentation" unter "Wundherkunft" nach Ihren Vorstellungen konfigurieren.

Auch die Auswertung "Bewohner mit bes. Pflegesituationen", die Sie unter Organisation / Auswertungen / Bewohner vorfinden, wurde diesbezüglich erweitert. In den Einstellungen der Auswertung können Sie jetzt zusätzlich zu den allgemeinen Filterkriterien auswählen, welche Herkunftsarten in der Auswertung berücksichtigt werden sollen. Lassen Sie sich beispielsweise nur diejenigen Bewohner mit besonderen Pflegesituationen aufzeigen, deren Herkunft auf die Einrichtung zurückzuführen ist.

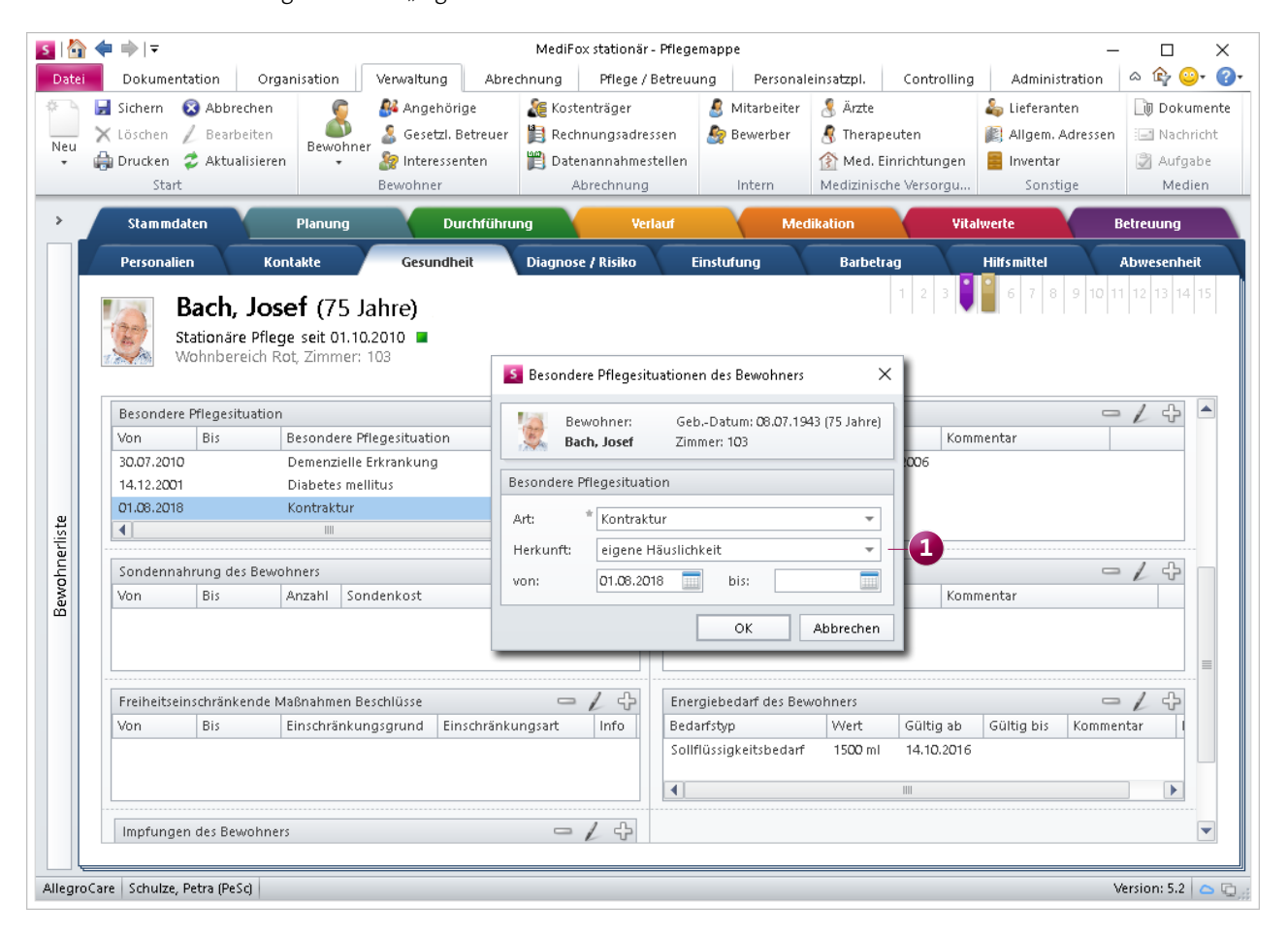

Ab sofort lässt sich auch die Herkunft besonderer Pflegesituationen bestimmen

#### **Erfassung beliebiger Vitalwerte im Sturzprotokoll**

In vorherigen MediFox stationär Versionen konnten über das Sturzprotokoll schon Vitalwerte vom Typ "Blutdruck" und "Blutzucker" erfasst werden. Ab sofort bietet Ihnen MediFox hier noch mehr Flexibilität, indem Sie sämtliche Vitalwerte über das Sturzprotokoll dokumentieren können. Im geöffneten Sturzprotokoll müssen Sie dafür zunächst im Abschnitt "12. Verlaufsbericht" auswählen, ob Vitalwerte gemessen wurden oder nicht. Wenn Sie sich für die Option "Ja" entscheiden, blendet MediFox einen zusätzlichen Bereich ein **1** , in dem Sie die gemessenen Vitalwerte hinterlegen können. Klicken Sie dafür im eingeblendeten Bereich auf das Pluszeichen und geben Sie anschließend in dem sich öffnenden Dialog alle ermittelten Vitalwerte ein.

Das Vorgehen ist dabei identisch mit dem Dokumentieren der Vitalwerte im Doku-Blatt "Vitalwerte". Die erfassten Vitalwerte werden dem Sturzprotokoll anschließend hinzugefügt und können bei Bedarf über das Minuszeichen in dem eingeblendeten Bereich nachträglich gelöscht oder über das Stiftsymbol bearbeitet werden.

Dieselbe Funktion steht Ihnen natürlich auch mobil auf dem MediFox CarePad zur Verfügung.

**Bewohner-Geburtsdaten in der Pflegemappe einblenden** Bei Bedarf können Sie sich jetzt auch in der Pflegemappe das Geburtsdatum Ihrer Bewohner anzeigen lassen. Dazu müssen Sie lediglich den Mauszeiger über das in Klammern dargestellte Alter eines Bewohners bewegen. Somit ersparen Sie sich den Weg über die Verwaltung, wenn Sie das genaue Geburtsdatum in Erfahrung bringen möchten.

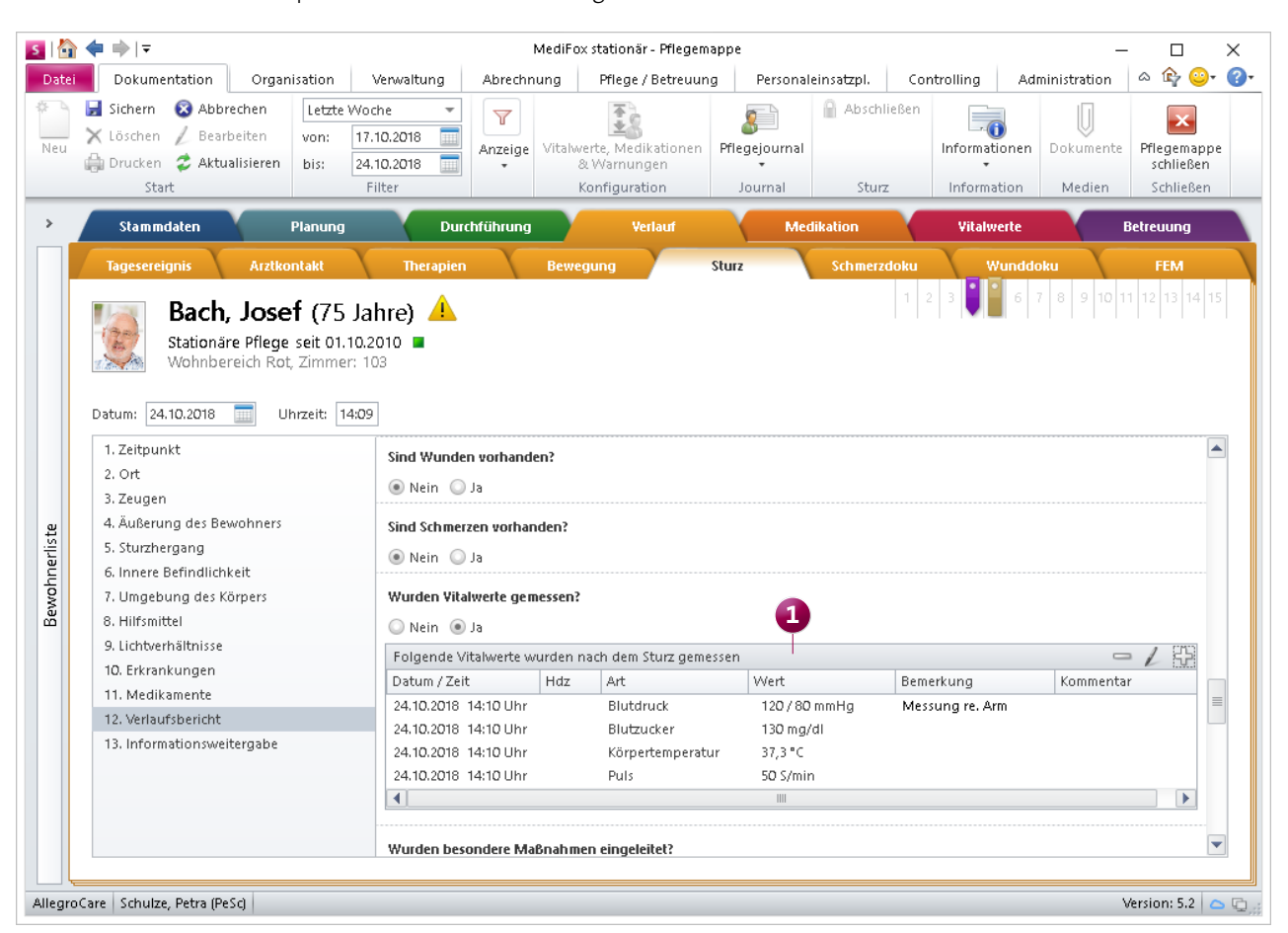

Im Sturzprotokoll lassen sich nun alle regulär verfügbaren Vitalwerte dokumentieren

#### **Verabreichung von Medikationen "ab sofort"**

Die Gültigkeit vorhandener Medikationen, Injektionen oder Verordnungen können Sie über die Pflegemappe bereits nachträglich anpassen. Wählen Sie z.B. einen Eintrag aus dem Doku-Blatt "Medikation" aus und klicken Sie dann im Menüband auf "Verabreichung" oder "Medikament". In beiden Fällen öffnet sich ein Dialog, in dem Sie den Zeitpunkt der Gültigkeit unter "Gültig ab" festlegen können.

Diese Angabe wurde um die Option "Sofort" ergänzt Die Option ist standardmäßig aktiviert und bewirkt, dass die Gültigkeit der Verabreichung ab sofort beginnt. Die manuelle Eingabe eines Datums und einer Uhrzeit ist dadurch nicht mehr notwendig. Nur für den Fall, dass die Verabreichung zu einem späteren Zeitpunkt beginnen soll, müssen Sie den Haken bei "Sofort" entfernen und den gewünschten Gültigkeitszeitpunkt anschließend im Datumsfeld eintragen.

#### **Neue Assessments zur Pflegebedarfserhebung**

MediFox stationär enthält nun zwei weitere vorgefertigte Assessments zur Pflegebedarfserhebung. Dazu zählen die Verfahren "Hilfebedarf von Menschen mit Behinderung (HMB)" nach Metzler sowie das Schlichthorster Modell. Mit diesen Verfahren kann der Hilfebedarf behinderter oder seelisch kranker Menschen einheitlich beurteilt werden. Die entsprechenden Assessments finden Sie nach dem Update auf die Version 5.2 unter Administration / Assessments / Assessments vor. Um die Assessments verwenden zu können, setzen Sie bitte in den Einstellungen der Assessments einen Haken bei "Aktiv".

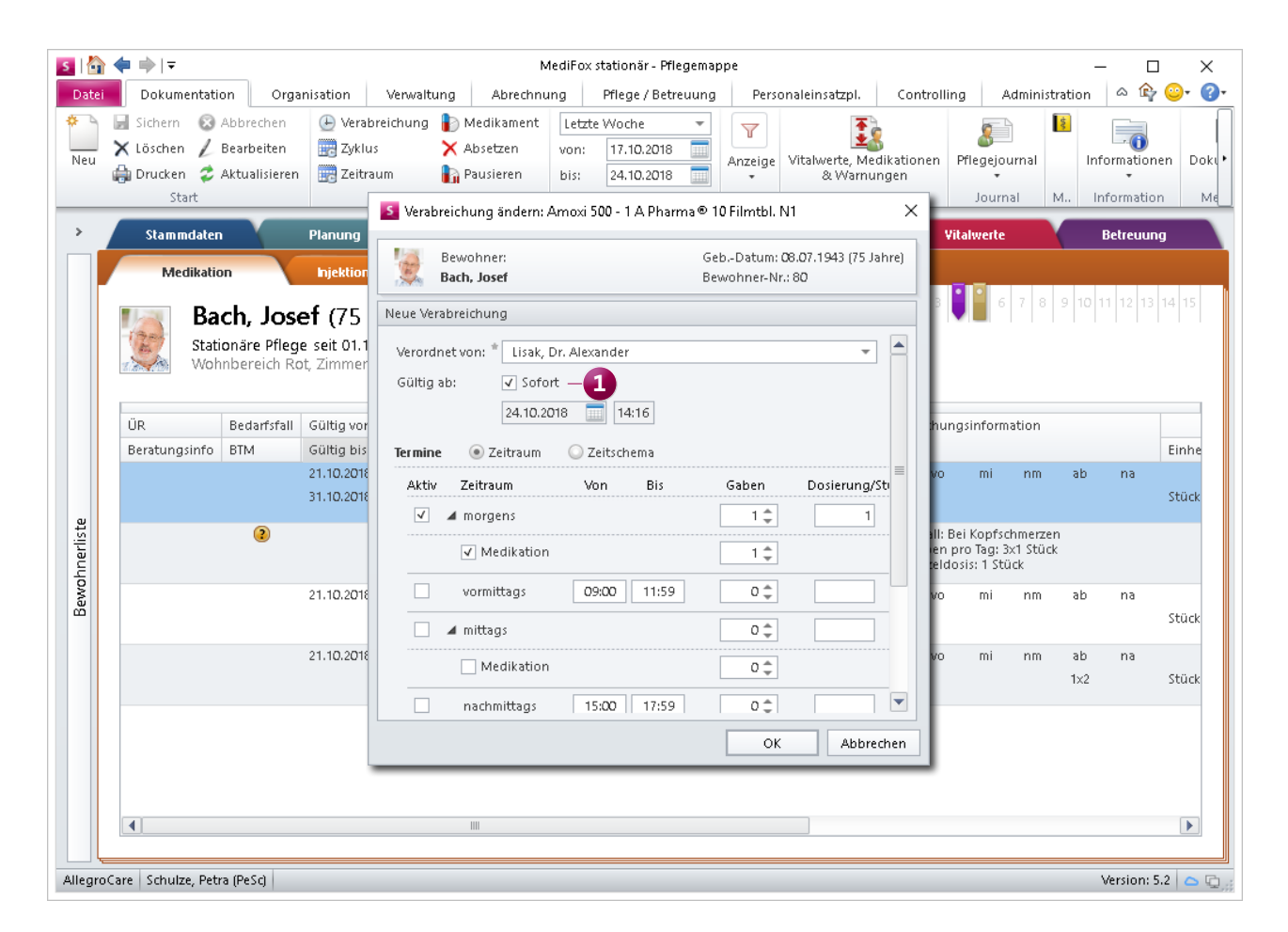

Bei entsprechender Einstellung sind Änderungen am Verabreichungsschema "ab sofort" gültig

## <span id="page-5-0"></span>Personaleinsatzplanung

**Erweiterte administrative Einstellungen**

### **Separates Recht zum Löschen individueller Dienstpläne**

Über die Rechteverwaltung in MediFox stationär können Sie Ihren Mitarbeitern nun gezielt das Recht zum Löschen individueller Dienstpläne erteilen bzw. entziehen. Bisweilen verfügten alle Mitarbeiter automatisch über diese Berechtigung, die das Recht zum Bearbeiten individueller Dienstpläne innehatten. Der Handlungsspielraum lässt sich damit auf das reine Bearbeiten individueller Dienstpläne beschränken.

Das neue Recht vergeben Sie unter Administration / Benutzerverwaltung / Rollen/Rechte. Klappen Sie hier unter "Rechte" die Kategorie "Personaleinsatzplanung" und anschließend die Unterkategorie "Individuelle Dienstpläne" auf. Setzen oder entfernen Sie dann den Haken bei dem Recht "Löschen". Mit dem Update auf die MediFox stationär Version 5.2 erhalten zunächst alle Mitarbeiter dieses Recht, die zuvor bereits über das Recht "Bearbeiten" verfügten.

### **Hinweis:**

Als Administrator können Sie jetzt auch dann alle individuellen Dienstpläne der Ihnen zugeordneten Organisationseinheiten einsehen, wenn Sie in den Einstellungen der Dienstpläne nicht als zugriffsberechtigter Mitarbeiter hinterlegt sind.

### **Lohnarten mit Dienstarten verknüpfen**

Für die Einteilung von Arbeitszeiten in Lohnarten konnten Sie bereits festlegen, welche Diensttypen, Schichten und Tage je Lohnart zu berücksichtigen sind. Zukünftig können Sie Lohnarten auch mit Dienstarten verknüpfen, um die spezifischen Arbeitszeiten einer Dienstart an die Lohnbuchhaltung zu übergeben **1** . Das ist z.B. praktisch, wenn Sie Hausmeistertätigkeiten oder ähnliche Dienste gesondert abrechnen möchten.

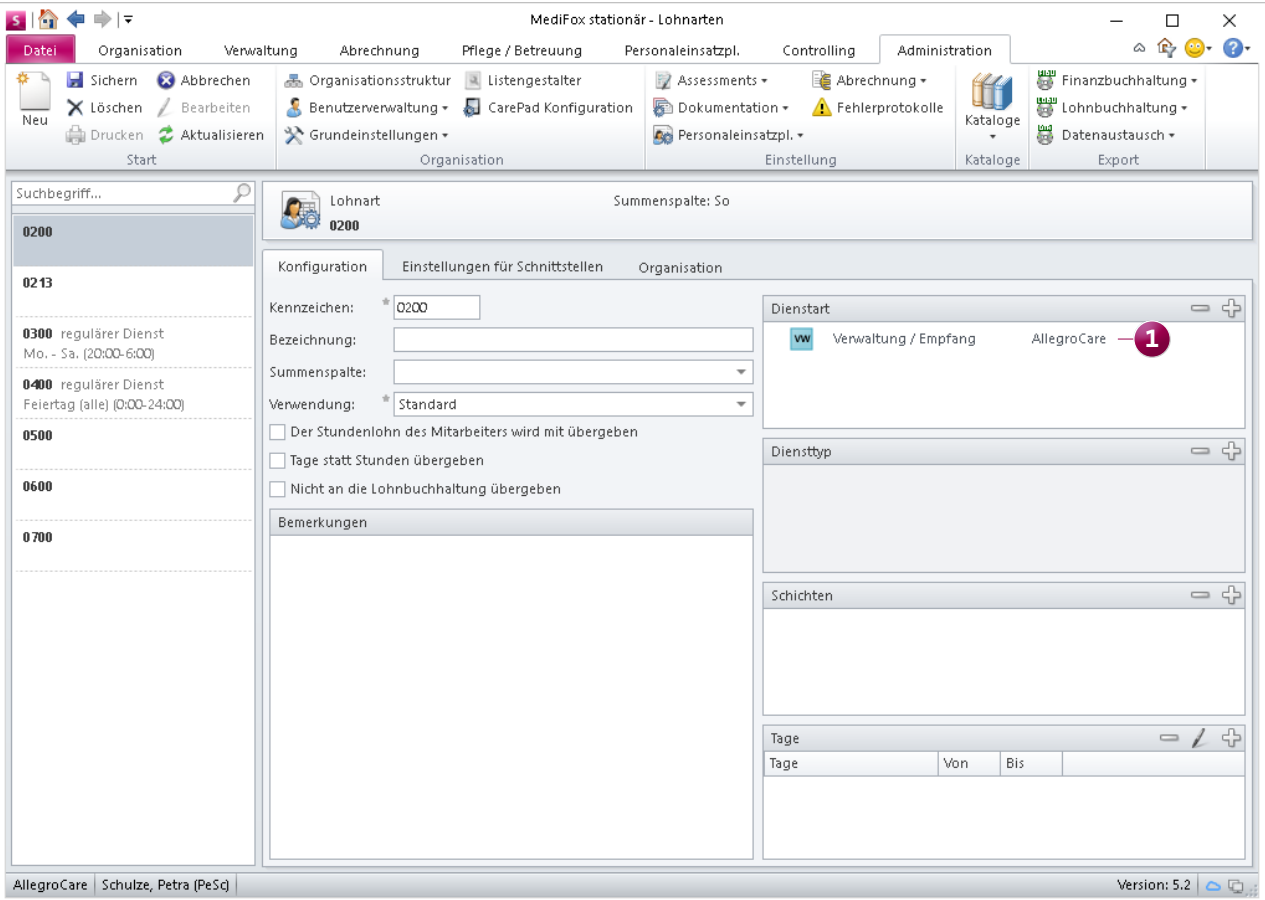

Über die Lohnartenkonfiguration lassen sich Lohnarten und Dienstarten verknüpfen

Rufen Sie dafür den Programmbereich Administration / Lohnbuchhaltung / Lohnarten auf. Wählen Sie hier eine Lohnart aus und klicken Sie dann im Abschnitt "Dienstart" auf das Pluszeichen. In dem sich öffnenden Dialog können Sie dann die Dienstart auswählen, die der Lohnart zugeordnet werden soll. Dabei bietet Ihnen MediFox sämtliche Dienstarten an, die Sie unter Administration / Personaleinsatzplanung / Dienstarten konfiguriert haben.

### **Neue optionale Spalte in der MZE**

Bei geöffneter Mitarbeiter-Zeiterfassung (MZE) können Sie im Menüband über die Schaltfläche "Spalten anzeigen" auswählen, welche Informationen in der MZE als zusätzliche Spalten aufgeführt werden sollen. Beispielsweise die Dauer der Pause, die Differenz zur Dienstplanung oder auch die prozentuale Anrechnung der Dienstzeiten auf die Arbeitszeit. Daneben können Sie sich jetzt auch die prozentuale

Anrechnung der Dienstzeiten auf den Lohnexport anzeigen lassen. Wählen Sie dazu unter "Spalten anzeigen" einfach die Option "Anrechnung % auf Lohnexport" aus **1** . In der MZE wird daraufhin die zusätzliche Spalte "% Lohnexport" eingeblendet, der Sie die prozentuale Anrechnung der Dienstart entnehmen können.

Besonders praktisch ist zudem, dass Sie die in der Spalte angezeigten Prozentwerte direkt bearbeiten können. Möchten Sie die Anrechnung für einen bestimmten Tag z.B. von 100 Prozent auf 80 Prozent reduzieren, klicken Sie einfach den entsprechenden Prozentwert an und geben Sie dann einen abweichenden Faktor ein.

Sie können in der MZE auch Spalten ein- oder ausblenden, indem Sie einen Spaltenkopf wie z.B. "Dienstart" mit der rechten Maustaste anklicken **2** und dann aus dem Kontextmenü die entsprechenden Spalten aus- bzw. abwählen.

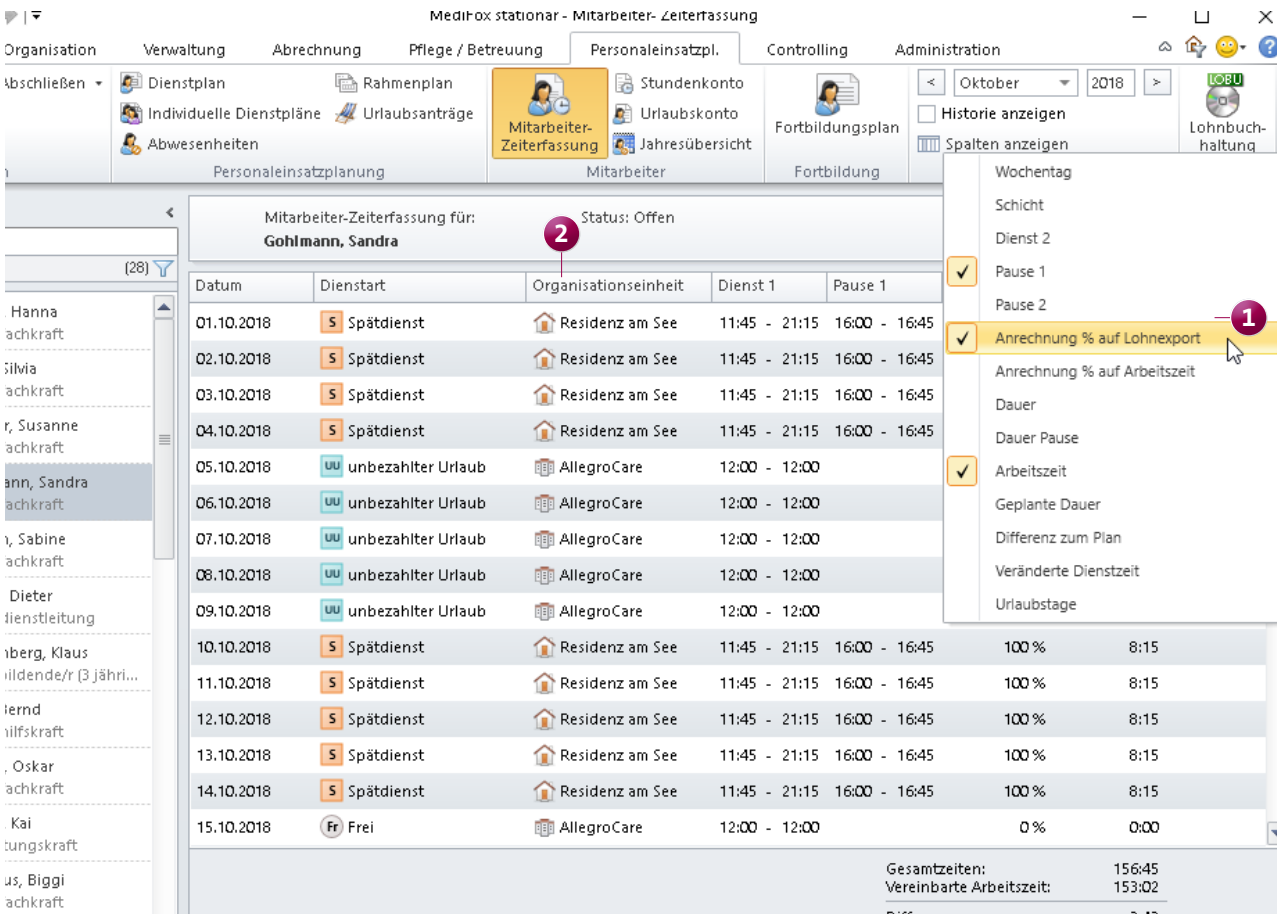

In der MZE steht Ihnen eine neue Spalte mit der prozentualen Anrechnung der Arbeitszeiten auf den Lohnexport zur Verfügung

### <span id="page-7-0"></span>Abrechnung **Neues für den Datenaustausch**

### **DTA-Sendungen bei Bedarf stornieren**

Ab MediFox stationär Version 5.2 haben Sie die Möglichkeit, die bereits an Datenannahmestellen übermittelten Sendungen nachträglich zu stornieren. Das ist vor allem dann praktisch, wenn Sie einem der Kostenträger die falsche Datenannahmestelle zugeordnet hatten. So können Sie die ursprüngliche Sendung stornieren, die Fehler beheben und anschließend eine korrigierte Sendung durchführen.

Wählen Sie dafür unter Abrechnung / Datenaustausch einen Eintrag aus der "Liste der erstellten Sendungen" aus und klicken Sie dann im Menüband auf die neue Schaltfläche "Sendung stornieren" **1** . Ein Hinweis macht Sie dann noch einmal darauf aufmerksam, dass das Stornieren der Sendung nur erforderlich ist, wenn die Sendung von der Datenannahmestelle mit der Fehlermeldung abgewiesen wurde, dass die Datenannahmestelle für einen der Kostenträger nicht zuständig ist **2** . Durch Bestätigen dieses Hinweises wird die Sendung storniert und anschließend durchgestrichen dargestellt. Sie können dann notwendige Anpassungen vornehmen und die Sendung erneut erstellen.

### **SEPA-Verfahren 3.2 ab November 2018**

Im November 2018 tritt das SEPA-Zahlungsverfahren der Version 3.2 in Kraft. MediFox stationär unterstützt das neue Verfahren selbstverständlich ab sofort, sodass Sie Bankexporte nach neuestem Standard durchführen können. Beim Erstellen einer Datenübergabe können Sie daher unter "Einstellungen für den Export" als Verfahren "SEPA 3.0 - 3.2" wählen **3** . Das weitere Abrechnungsverfahren bleibt von dieser Neuerung unberührt.

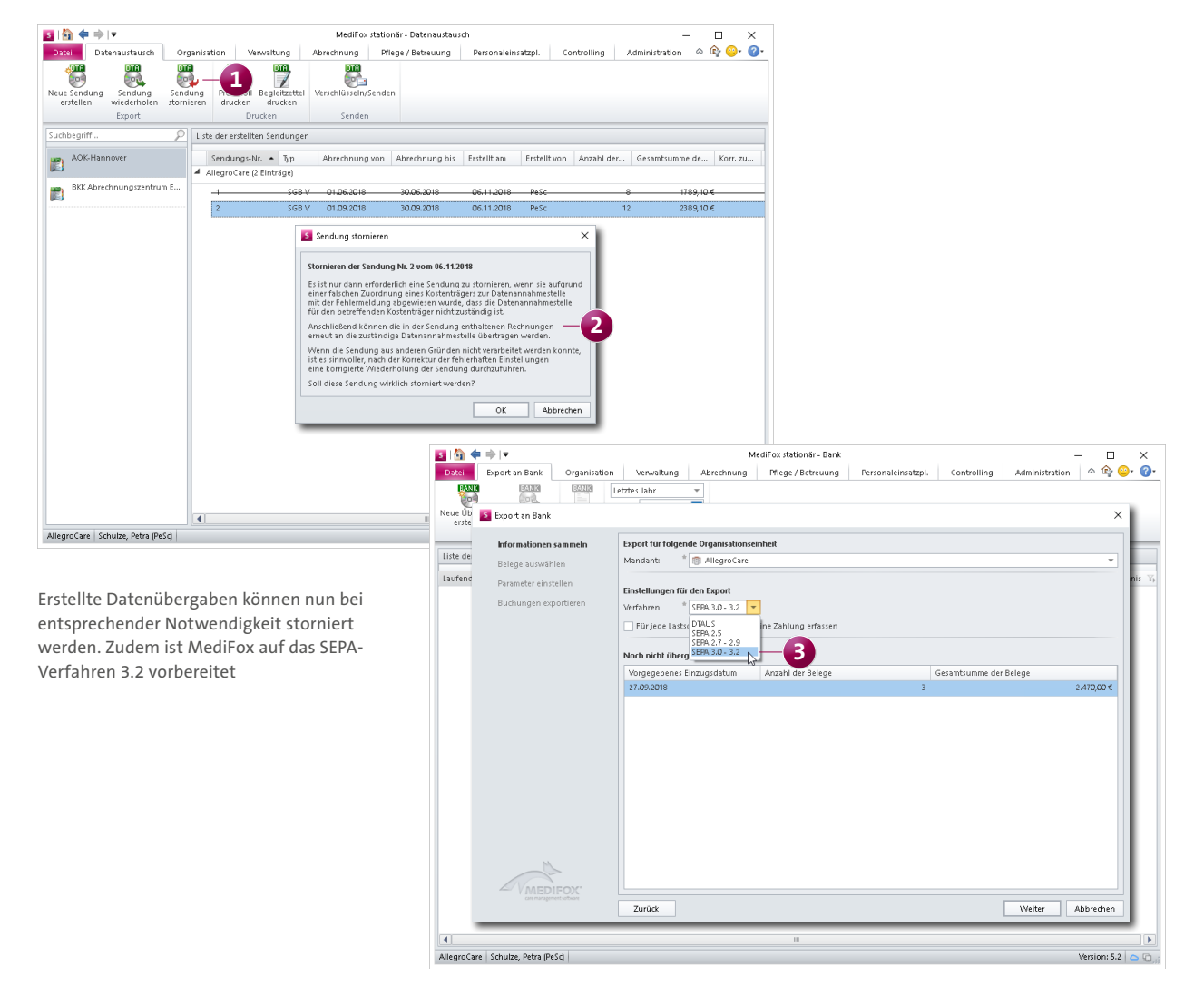

### <span id="page-8-0"></span>Verwaltung **Komfortable Stammdatenverwaltung**

### **Vereinfachte Zuordnung von Rechnungsempfängern**

Bei der Zuordnung von Angehörigen bzw. Bekannten sowie gesetzlichen Betreuern als Kontakt eines Bewohners können Sie jetzt direkt bei der Zuordnung festlegen, ob die Kontaktperson als Rechnungsempfänger hinterlegt werden soll. Der Zuordnungsdialog wurde dazu unterhalb des Kommentarfeldes um die Option "Als Rechnungsempfänger hinterlegen ab:" erweitert **1** . Hier können Sie das Datum angeben, ab dem die Kontaktperson die Rechnungen des Bewohners erhalten soll.

Die Adresse der Kontaktperson wird anschließend automatisch unter Verwaltung / Kostenträger im Register "Detaildaten 2" als Rechnungsadresse des Selbstzahlers (des Bewohners) hinterlegt. Sie müssen also nicht mehr zwischen Bewohner und Kostenträger wechseln, um die Zuordnung von Rechnungsadressen vorzunehmen.

### **Prüfzeitraum des Verwaltungscockpits festlegen**

Im Verwaltungscockpit prüft MediFox für alle Bewohner, ob wichtige Daten wie z.B. Betreuungszeiten und Aufträge vorhanden und gültig sind. Dabei betrachtet MediFox auch die vergangenen Monate und Jahre. Diesen Betrachtungszeitraum können Sie ab sofort zeitlich begrenzen. Das ist beispielsweise dann praktisch, wenn Sie MediFox stationär noch nicht sehr lange nutzen, denn so werden keine Daten ausgewertet, die vor der Einführung der Software liegen.

Rufen Sie dafür den Bereich Administration / Kataloge / Verwaltung / Verwaltungscockpit auf. Unter den dortigen Einstellungen finden Sie jetzt auch den Bereich "Prüfungszeitraum einschränken" vor. Geben Sie hier das Datum ein, ab dem MediFox stationär die Prüfung für das Verwaltungscockpit vornehmen soll.

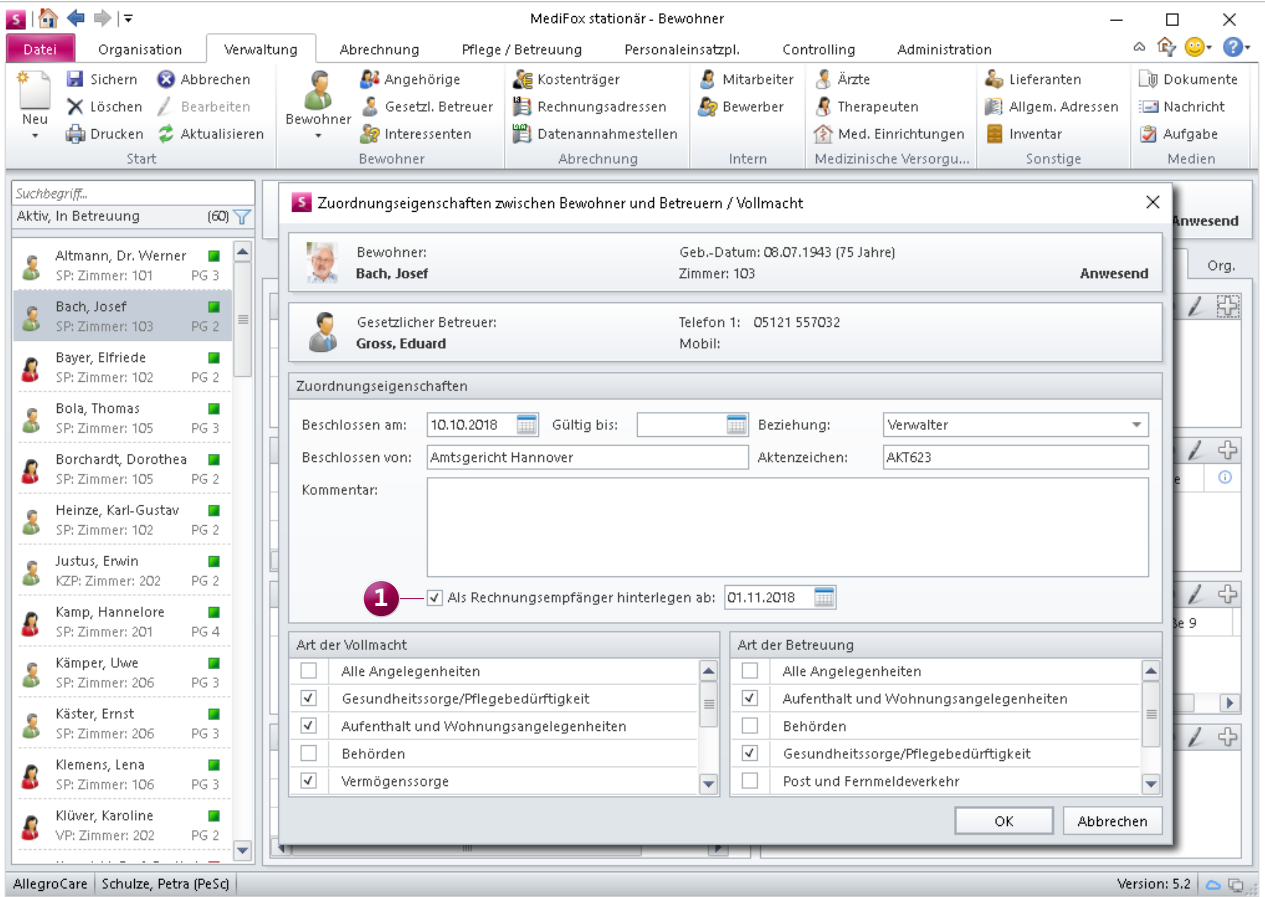

Kontaktpersonen können jetzt schon während der Zuordnung zu Bewohnern als Rechnungsempfänger ausgewiesen werden

### <span id="page-9-0"></span>**Organisation Umfassend auswerten**

### **Neue Auswertung "Bewohnerliste (komprimiert)"**

Unter Organisation / Auswertungen / Bewohner finden Sie jetzt neben der Auswertung "Bewohnerliste" auch die Auswertung "Bewohnerliste (komprimiert)" vor **1**. Mit dieser Auswertung erstellen Sie eine einfache Bewohnerliste, die auf wesentliche Angaben wie das Geburtsdatum, die Bewohnernummer, Einrichtung und Pflegeart beschränkt ist **2** . Ein weiterer Unterschied zwischen den Auswertungen besteht darin, dass die komprimierte Bewohnerliste für einen Stichtag, die reguläre Bewohnerliste dagegen für einen Zeitraum aufgestellt wird. Natürlich können Sie die Auswertung ebenfalls mit vielseitigen Filtermethoden individualisieren. Beziehen Sie z.B. nur Bewohner einer bestimmten Pflegeart in die Auswertung ein.

### **Tipp:**

Über den Druckdialog können Sie die Auswertung auch als PDF- oder Excel-Datei exportieren, um die Daten weiterzugeben bzw. weiterzuverarbeiten. Dabei berücksichtigt MediFox auch die von Ihnen gewählten Einstellungen und Filter. So können Sie die Ergebnisse beliebiger Abfragen ganz einfach exportieren und z.B. mit Excel zu weiteren Statistiken bzw. Diagrammen aufbereiten. Diese Möglichkeit besteht natürlich auch für alle weiteren Auswertungen in MediFox stationär.

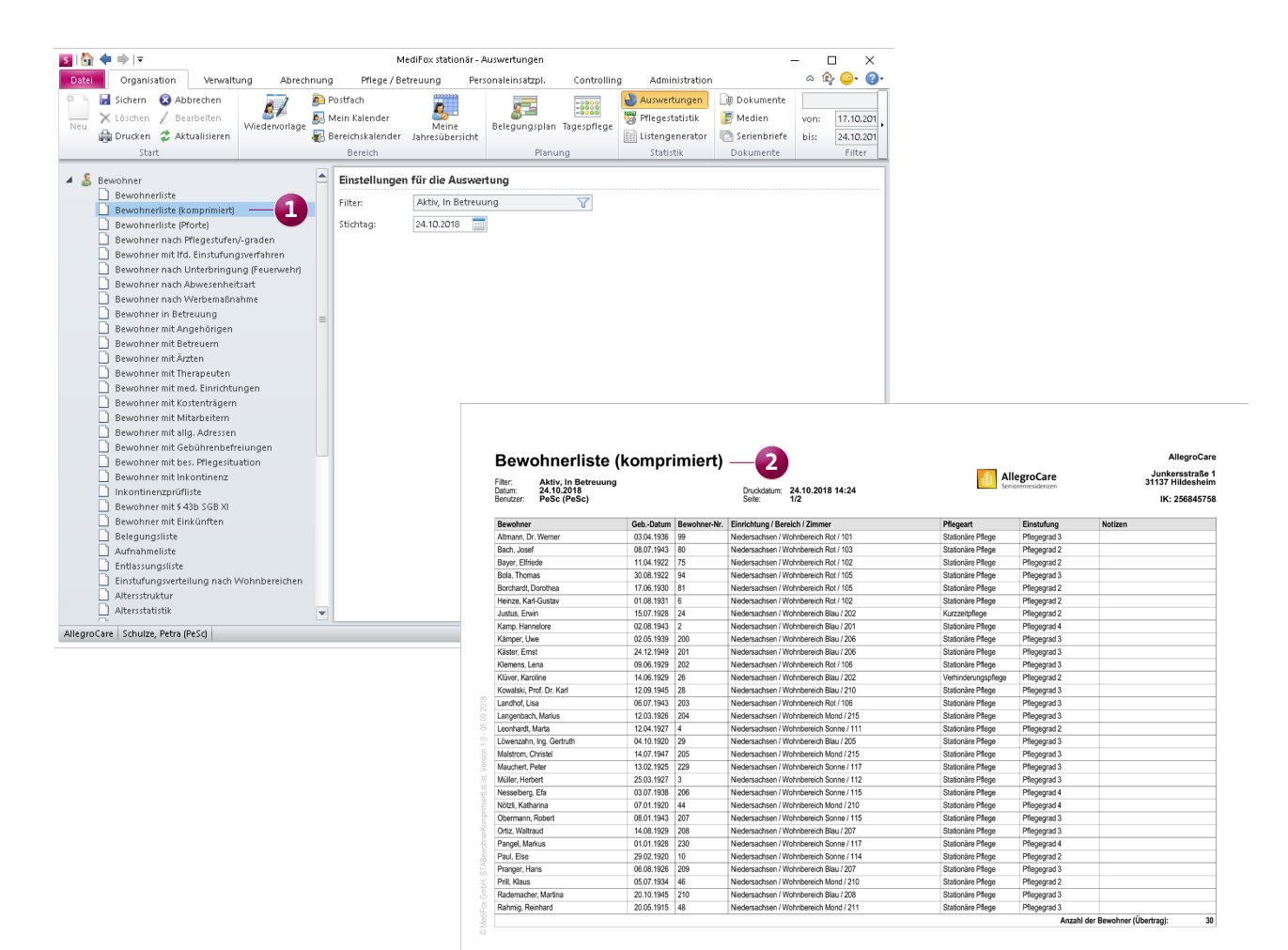

Die Bewohnerliste steht Ihnen ab sofort auch in einer komprimierten Version zur Verfügung

## <span id="page-10-0"></span>Allgemeine Neuerungen

**Anpassungen & Erweiterungen**

### **Änderungshistorie für weitere Programmbereiche**

Seit MediFox stationär Version 5.0 wurde in verschiedenen Programmbereichen wie den Kostenträgerstammdaten oder der Benutzerverwaltung eine Änderungshistorie implementiert. Die Änderungshistorie sorgt für mehr Transparenz und Datensicherheit, indem sie aufzeigt, welche Datensätze zu welchem Zeitpunkt durch welche Benutzer bearbeitet wurden. Ab sofort finden Sie die Änderungshistorie auch in folgenden administrativen Programmbereichen wieder:

- In den allgemeinen Grundeinstellungen unter Administration / Grundeinstellungen / Grundeinstellungen **1**
- Im Bereich der CarePad-Konfiguration unter Administration / CarePad-Konfiguration
- Innerhalb der Organisationsstruktur unter Administration / Organisationsstruktur

Damit behalten Sie alle an den grundlegenden Einstellungen vorgenommenen Änderungen jederzeit im Blick.

### **Neugestaltung der Grundeinstellungen**

Um die zeitgesteuerten Aufgaben und automatischen Benachrichtigungen von den allgemeingültigen Grundeinstellungen abzugrenzen und die Programmstruktur insgesamt zu optimieren, wurden die Register "Zeitgesteuerte Aufgaben" und "Automatische Benachrichtigungen" von den allgemeinen Grundeinstellungen gelöst. Die ehemals unter Administration / Grundeinstellungen / Grundeinstellungen angeordneten Register finden Sie jetzt als eigenständige Programmbereiche direkt unter Administration / Grundeinstellungen / Zeitgesteuerte Aufgaben bzw. unter Administration / Grundeinstellungen / Automatische Benachrichtigungen vor **2** . Da Sie für alle Programmbereiche unter Administration / Grundeinstellungen separate Zugriffsrechte vergeben können, lässt sich damit auch eindeutiger bestimmen, für welche Bereiche den Benutzern Zugriffsrechte erteilt werden sollen.

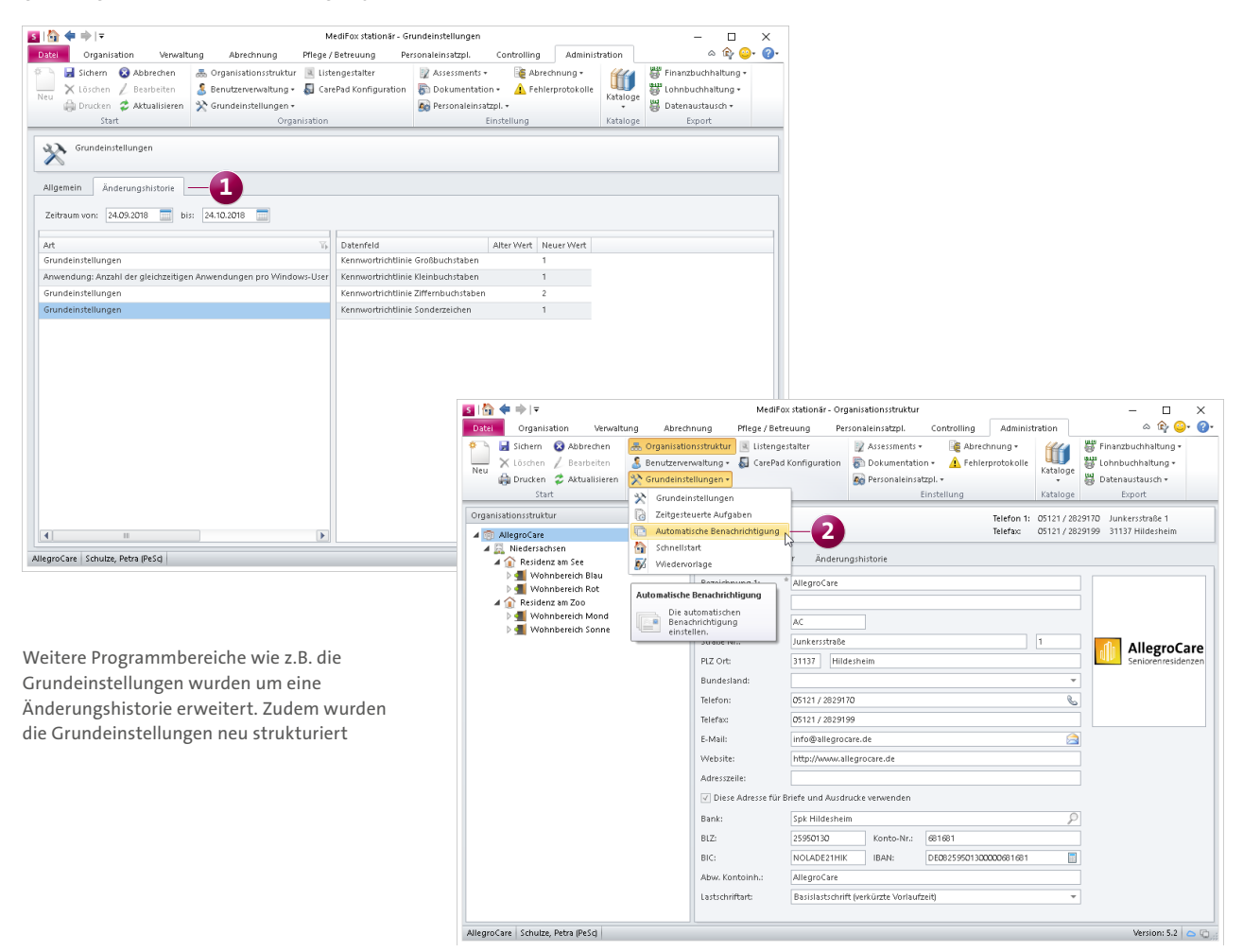

#### **Angepasstes Verhalten zur Dokumentenverwaltung**

MediFox stationär bietet Ihnen in verschiedenen Programmbereichen die Möglichkeit, externe Dokumente abzulegen und zu verwalten. Die in MediFox stationär hinterlegten Dokumente können dann direkt aus dem Programm heraus geöffnet und in einer externen Anwendung bearbeitet werden. Beispiel: Sie haben eine Textdatei in den Dokumenten eines Bewohners hinterlegt. Nun wählen Sie die Datei mit Doppelklick aus, wodurch diese in einem externen Texteditor geöffnet wird. Damit die nun folgenden Anpassungen an dem Textdokument auch in der Datenbank von MediFox gespeichert werden, müssen Sie das Dokument zunächst in der externen Anwendung speichern (hier dem Texteditor).

Diesbezüglich wurde MediFox stationär überarbeitet. Wenn Sie eine Datei aus MediFox stationär heraus in einem externen Programm geöffnet haben, wird MediFox stationär bis auf Weiteres gesperrt. Im Vordergrund der Anwendung erscheint währenddessen ein Hinweis mit den Optionen **1** :

- Abbrechen: Wenn Sie den Vorgang abbrechen, werden die extern vorgenommenen Anpassungen an der Datei nicht in der Datenbank von MediFox stationär gespeichert. Das Dokument wird also unverändert beibehalten.
- Speichern: Durch Klicken auf "Speichern" wird der aktuelle Bearbeitungsstand des Dokuments in die Datenbank von MediFox stationär übernommen. Die Option eignet sich damit zum Zwischenspeichern von Bearbeitungsständen. Voraussetzung für das Speichern ist lediglich, dass Sie die vorgenommenen Anpassungen zuvor in der externen Anwendung gespeichert haben.
- Speichern und Beenden: Mit dieser Option wird der aktuell gesicherte Bearbeitungsstand in die Datenbank

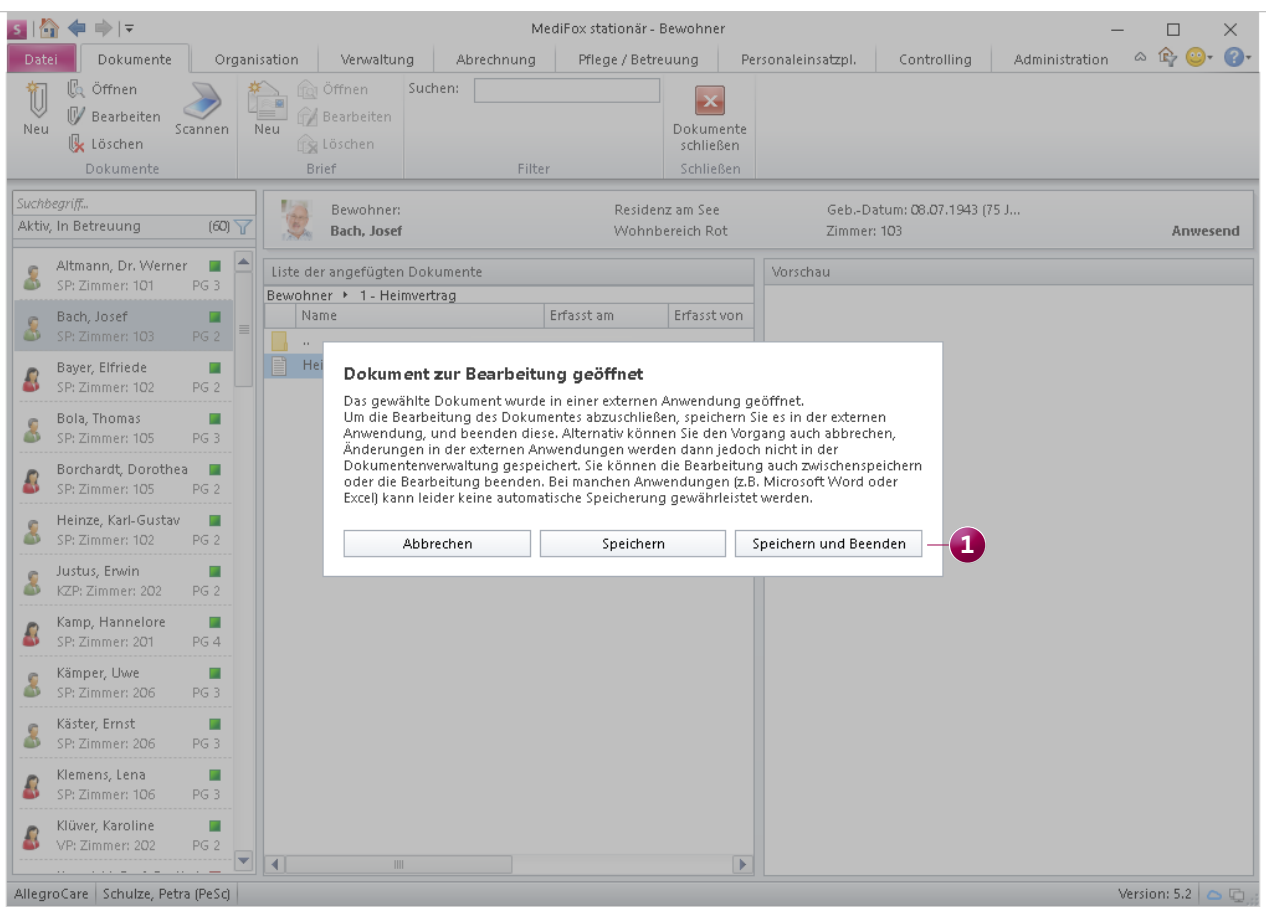

Die Dokumentenverwaltung wurde überarbeitet, um Speicherstände extern geöffneter Dokumente möglichst einfach übernehmen zu können

von MediFox stationär übernommen und die Bearbeitung anschließend beendet. Sie können dann wieder auf MediFox stationär zugreifen und Ihre Arbeit fortsetzen.

Um Ihre Anpassungen zu übernehmen, müssen Sie also immer erst in der externen Anwendung auf "Speichern" klicken und anschließend in MediFox "Speichern" oder "Speichern und Beenden" wählen. Auf diese Weise wird sichergestellt, dass die extern vorgenommenen Anpassungen nicht versehentlich verworfen werfen.

**Hinweis:** Sie können individuell einstellen, von welchen Personengruppen Ihre Mitarbeiter die externen Dokumente öffnen, bearbeiten oder löschen dürfen. Stellen Sie z.B. ein, dass bestimmte Mitarbeiter auf die Dokumente von Bewohnern zugreifen können, aber nicht auf die Dokumente von Ärzten oder Kostenträgern. Navigieren Sie dafür zu Administration / Benutzerverwaltung / Rollen/Rechte. Klappen Sie hier unter "Rechte" die Kategorie "Verwaltung" und anschließend eine Unterkategorie wie z.B. "Bewohner" auf. Nun können Sie die Rechte für den Zugriff auf die externen Dokumente vergeben bzw. entziehen **1** .

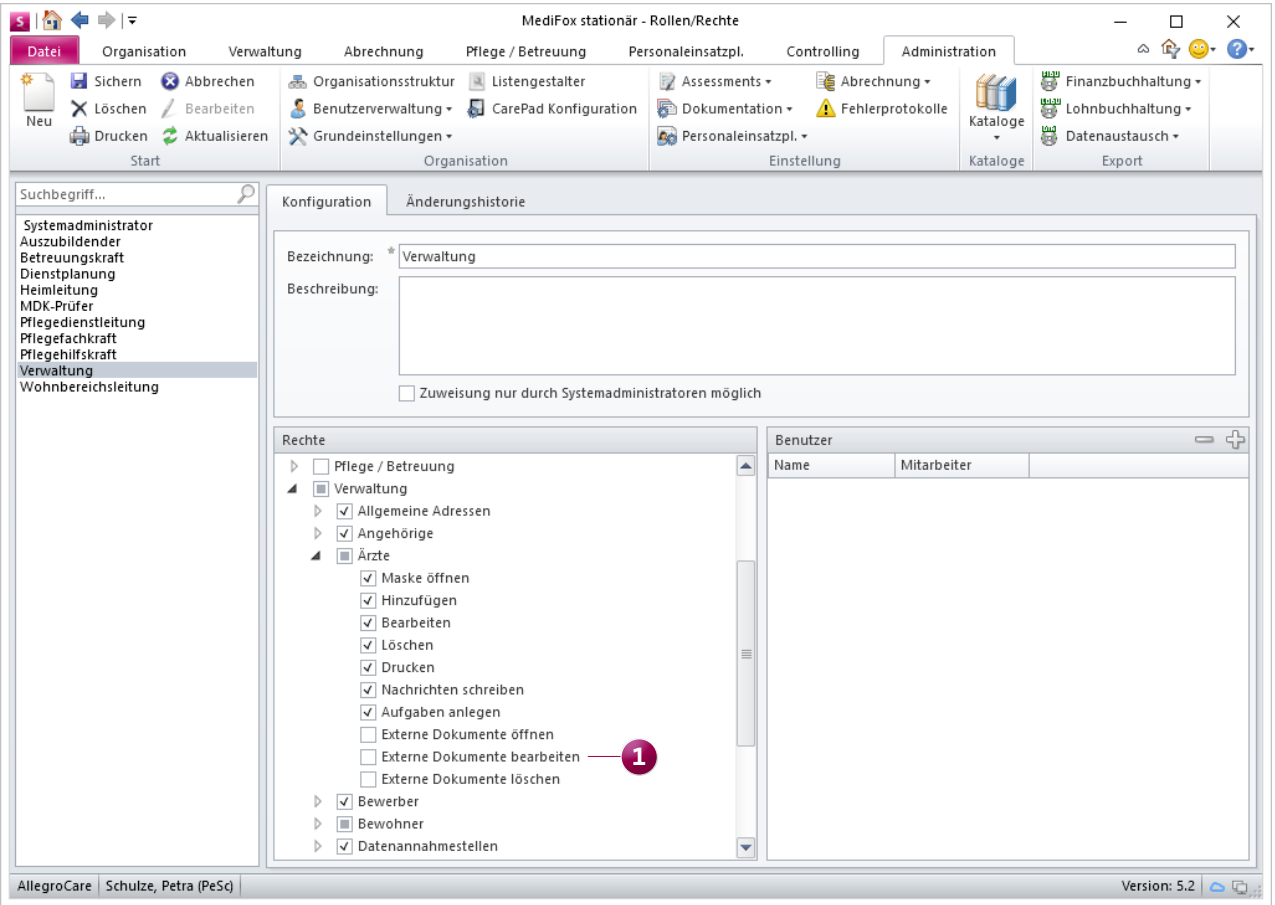

Der Zugriff auf externe Dokumente kann individuell pro Personengruppe beschränkt werden

### <span id="page-13-0"></span>CarePad **Einfach offline dokumentieren**

### **Optimierter Synchronisationsprozess des Offline-Modus**

Wenn Sie den Offline-Modus auf dem MediFox CarePad verwenden, müssen die offline erfassten Daten nach getaner Arbeit mit dem PC bzw. Server synchronisiert werden. Damit Sie und Ihre Mitarbeiter dabei exakt nachvollziehen können, wie weit der Synchronisationsprozess bereits fortgeschritten ist, wurde eine neue Ansicht eingeführt, die Ihnen den Fortschritt des Synchronisationsvorgangs detailliert aufzeigt **1** . Sobald Sie die Synchronisation der Daten ausführen, erscheint dazu im Vordergrund eine entsprechende Statusanzeige. Dieser können Sie entnehmen, wie viele Schritte der Synchronisationsprozess umfasst und wie viel Prozent bzw. wie viel MB davon bereits übertragen wurden.

Sollte der Synchronisationsprozess dabei unterbrochen werden, z.B. durch einen kurzzeitigen Ausfall der WLAN-Ver-

bindung, wird der Vorgang nicht abgebrochen, sondern lediglich pausiert und kann anschließend wieder fortgesetzt werden. So muss der Synchronisationsprozess nicht vollständig wiederholt werden.

### **Tipp:**

Um den Offline-Modus auf dem MediFox CarePad verwenden zu können, müssen Sie die Einstellungen des Geräts am PC unter Administration / CarePad-Konfiguration bearbeiten und die Option "Offline-Modus verwenden" aktivieren. Sie können diese Einstellung für alle Geräte einer Organisationseinheit oder bei Bedarf nur für ausgewählte Geräte vornehmen.

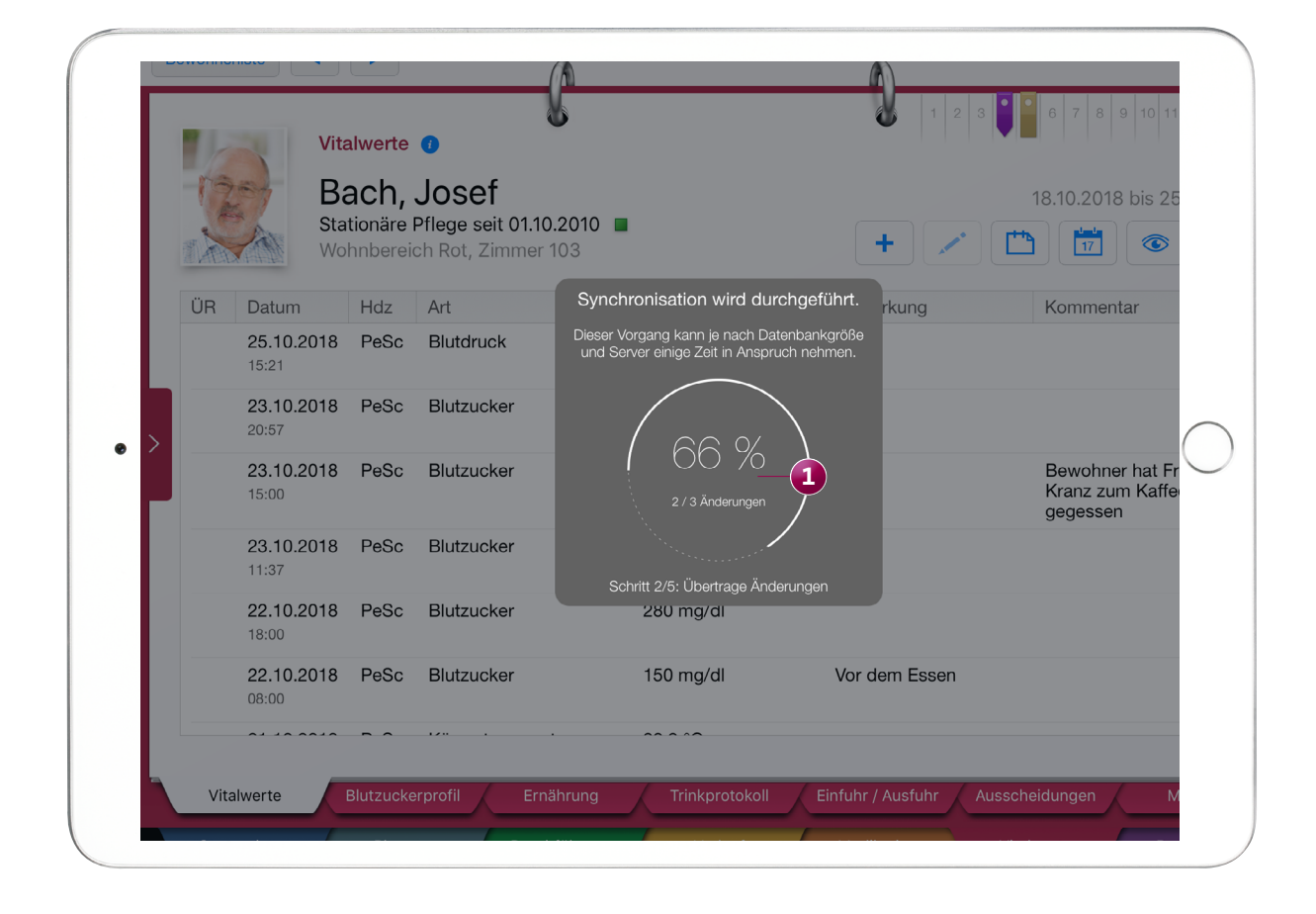

Bei Verwendung des Offline-Modus wird Ihnen künftig der Fortschritt des Synchronisationsvorgangs dargestellt

## <span id="page-14-0"></span>**FAO Antworten auf häufig gestellte Fragen**

### **Wie kann ich neue CarePads möglichst schnell einrichten?**

Beim Einrichten der MediFox stationär App müssen Sie die Verbindungseinstellungen zu Ihrem Server eingeben. Das geht am einfachsten, indem Sie auf "Scannen" tippen und die Verbindungseinstellungen über einen QR-Code abrufen. Den QR-Code generieren Sie am MediFox-PC, indem Sie unter Administration / CarePad-Konfiguration auf "Drucken" klicken. Auf dem erstellten Ausdruck finden Sie im unteren Bereich den benötigten QR-Code zum Einscannen vor.

### **Warum fehlen einige Vitalwerte bei der Dokumentation?**

Sie können unter Administration / Dokumentation / Vitalwerte, Medikationen & Warnungen im Register "Vitalwerte" einstellen, welche Vitalwerte für die Dokumentation verwendet werden sollen. Nur die an dieser Stelle ausgewählten Vitalwerte stehen in der Pflegemappe zur Auswahl. Außerdem können für einzelne Bewohner abweichende Einstellungen von den allgemeinen Vorgaben vorgenommen werden. Es ist also möglich, dass bei bestimmten Bewohnern nicht alle oder andere Vitalwerte für die Dokumentation vorgesehen sind. Die bewohnerindividuellen Einstellungen nehmen Sie direkt in der Pflegemappe vor. Klicken Sie dazu bei geöffneter Pflegemappe im Menüband auf "Vitalwerte, Medikationen & Warnungen". In dem sich öffnenden Dialog können Sie dann abweichende Einstellungen für den ausgewählten Bewohner vornehmen.

### **Wie bekomme ich schnelle Hilfe bei Fragen zur Software?**

MediFox stationär verfügt über eine integrierte Hilfefunktion, die Ihnen hilfreiche Erläuterungen und Anleitungen auf Knopfdruck bietet. Drücken Sie dafür einfach bei geöffnetem MediFox stationär auf der Tastatur die Taste F1. Schon öffnet sich die passende Hilfe zu dem aktuell im Hintergrund ausgewählten Programmbereich. Die Hilfe verfügt zudem über eine Suchfunktion, mit der Sie gezielt nach Inhalten suchen können. Außerdem können Sie über den PC auch eine vollständige Anleitung zum CarePad aufrufen. Klicken Sie dafür in MediFox stationär oben rechts auf das blaue Fragezeichen und wählen Sie die Option "CarePad-Hilfe" aus.

**Das CarePad synchronisiert nicht - woran liegt das?** Damit die dokumentierten Daten zwischen Server bzw. PC und CarePad synchronisiert werden können, muss das CarePad mit dem WLAN verbunden sein. Da das WLAN-Signal gerade in größeren Einrichtungen nicht immer flächendeckend verfügbar ist, sollten Sie darauf achten, dass Sie sich regelmäßig in einen Bereich mit guter WLAN-Verbindung begeben und synchronisieren. Mindestens sollten Sie sich zu Beginn und Ende Ihrer Schicht in einem WLAN-Bereich an- bzw. abmelden, da so die Synchronisierung automatisch ausgeführt wird. Beachten Sie außerdem, dass keine Synchronisation der Daten stattfindet, wenn Sie das CarePad gesperrt haben. Nur während der Benutzung der MediFox stationär App können Daten übertragen werden. Darüber hinaus werden auch während der Arbeit im Offline-Modus keine Daten an den Server übertragen.

**Wieso sehe ich im Leistungsnachweis nicht alle Leistungen?** Wenn im Leistungsnachweis nicht alle erwarteten Leistungen aufgeführt werden, liegt dies meist an den eingestellten Filtern. Überprüfen Sie in diesem Fall im Menüband, ob Sie den richtigen Zeitraum ausgewählt haben. Zudem werden Bedarfsleistungen und abgezeichnete Leistungen standardmäßig nicht angezeigt. Auch diese können Sie im Leistungsnachweis über die Filter im Menüband einblenden. Berücksichtigen Sie außerdem, dass unter Administration / Kataloge / Verwaltung / Funktionsprofile in Abhängigkeit der Mitarbeiterfunktion eingestellt werden kann, welche Filtereinstellungen beim Aufruf des Leistungsnachweises vorselektiert sein sollen.

### **Wie kann ich Programmbereiche schneller aufrufen?** Sie können sich einen Schnellzugriff für die Programmberei-

che einrichten, die Sie im Alltag am häufigsten verwenden. Beispiel: Rufen Sie den Bereich "Personaleinsatzplanung" auf und klicken Sie dann im Menüband mit der rechten Maustaste auf das Symbol für den Dienstplan. Nun können Sie aus dem eingeblendeten Menü die Option "Zu Symbolleiste für den Schnellzugriff hinzufügen" wählen. Das Symbol erscheint daraufhin dauerhaft in verkleinerte Darstellung oben links im Programm. Indem Sie das Symbol anklicken, gelangen Sie dann aus jedem Programmbereich heraus direkt in den Dienstplan. Auf diese Weise können Sie auch einen Schnellzugriff für alle anderen Bereiche einrichten.